# **Wikiprint Book**

**Title: Wysyłanie dokumentów pocztą elektroniczną i faksem**

**Subject: eDokumenty - elektroniczny system obiegu dokumentów, workflow i CRM - NewBusinessAdmin/Documents/FaxEmail**

**Version: 13**

**Date: 06/06/25 18:09:03**

# **Table of Contents**

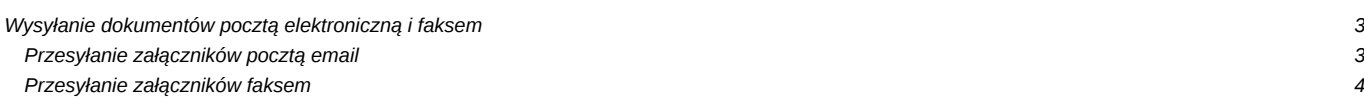

[Podręcznik użytkownika](http://support.edokumenty.eu/trac/wiki/NewBusinessAdmin) > [Dokumenty](http://support.edokumenty.eu/trac/wiki/NewBusinessAdmin/Documents) > Wysyłanie dokumentów pocztą elektroniczną i faksem

# **Wysyłanie dokumentów pocztą elektroniczną i faksem**

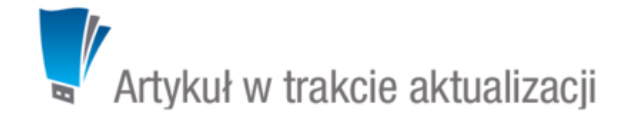

### **Przesyłanie załączników pocztą email**

Dokumenty, a ściślej mówiąc - załączniki wyświetlane w na [liście załączników](http://support.edokumenty.eu/trac/wiki/NewBusinessAdmin/Landing/Attachments) w oknie dokumentu, mogą być przesyłane jako załączniki do wiadomości [Email](http://support.edokumenty.eu/trac/wiki/NewBusinessAdmin/Email). Wiadomość taką możemy wygenerować na jeden z trzech sposobów:

- wybierając pozycję **Wyślij pocztą elektroniczną** z menu rozwiniętego po kliknięciu prawym przyciskiem myszy pozycji na liście dokumentów
- z poziomu menu **Dokumenty** podczas [edycji](http://support.edokumenty.eu/trac/wiki/NewBusinessAdmin/Documents/AddEditDocument#point2)
- po zaznaczeniu elementu na liście dokumentów i wybraniu z **Menu górnego** pozycji **Akcje > Wyślij pocztą elektroniczną**.

## **Przykład**

Wiadomość email wygenerowana na podstawie poniższego dokumentu

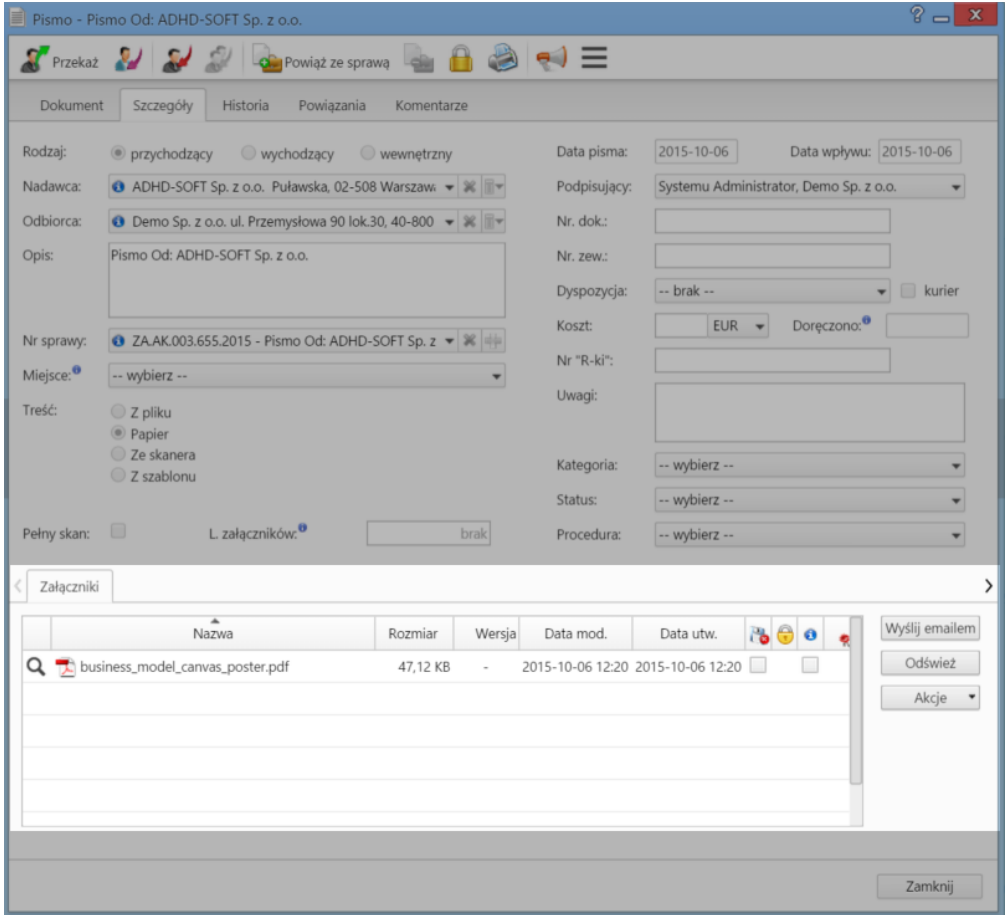

będzie zawierała ten sam załącznik.

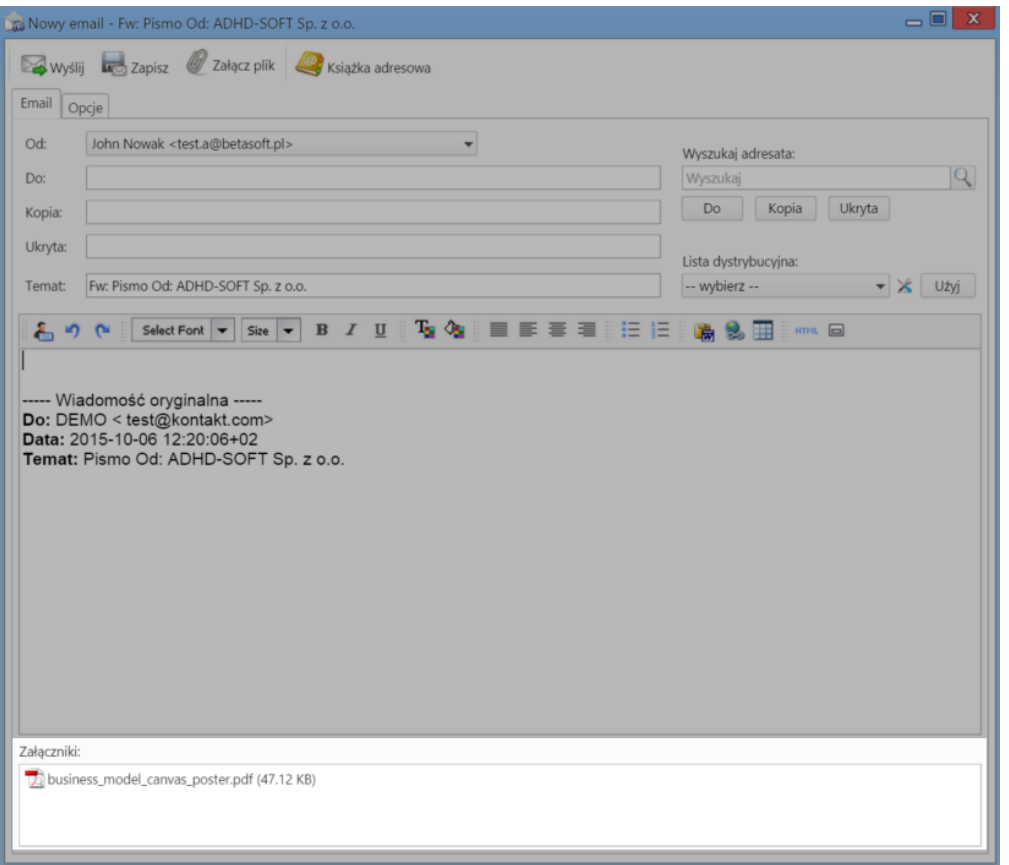

### **Przesyłanie załączników faksem**

Jak w przypadku wiadomości email, załączniki do dokumentów mogą być wysyłane faksem. Aby mieć taką możliwość, system musi być odpowiedno [skonfigurowany.](http://support.edokumenty.eu/trac/wiki/DeployerGuide/Customization/FaxmailSupport)

Aby przesłać załącznik faksem, możemy posłużyć się jedną ze ścieżek:

- z poziomu menu **Dokumenty** podczas [edycji](http://support.edokumenty.eu/trac/wiki/NewBusinessAdmin/Documents/AddEditDocument#point2)
- po zaznaczeniu elementu na liście i wybraniu z **Menu górnego** pozycji **Akcje > Wyślij faksem**.

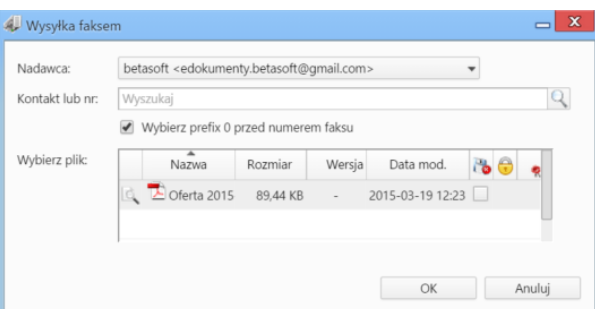

*Formularz wysyłania faksem*

Następnie wypełniamy formularz **Wysyłka faksem** i klikamy przycisk **OK**. Pozycje do wysłania zaznaczamy klikając lewym przyciskiem myszy odpowiednie rekordy, przytrzymując klawisz **Ctrl**.

#### **Uwaga**

Nie wszystkie typy plików mogą być przesyłane faksem. Dopuszczalne formaty zależą od ograniczeń serwera faksowego.

### **Uwaga**

Informacje o statusie faksu otrzymamy w postaci wiadomości email. Zostaną one wysłane pod adres wskazany w polu **Nadawca** w formularzu **Wysyłka faksem**.